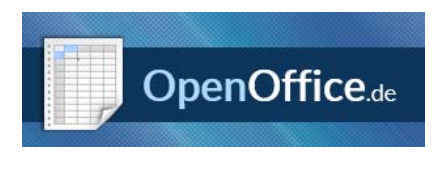

Download: https://www.openoffice.de/

Ist das Open Office installiert, dann kann man genau wie im MS Office Word formatieren. Zuerst markieren, des zu verändernden Textes.

## Text

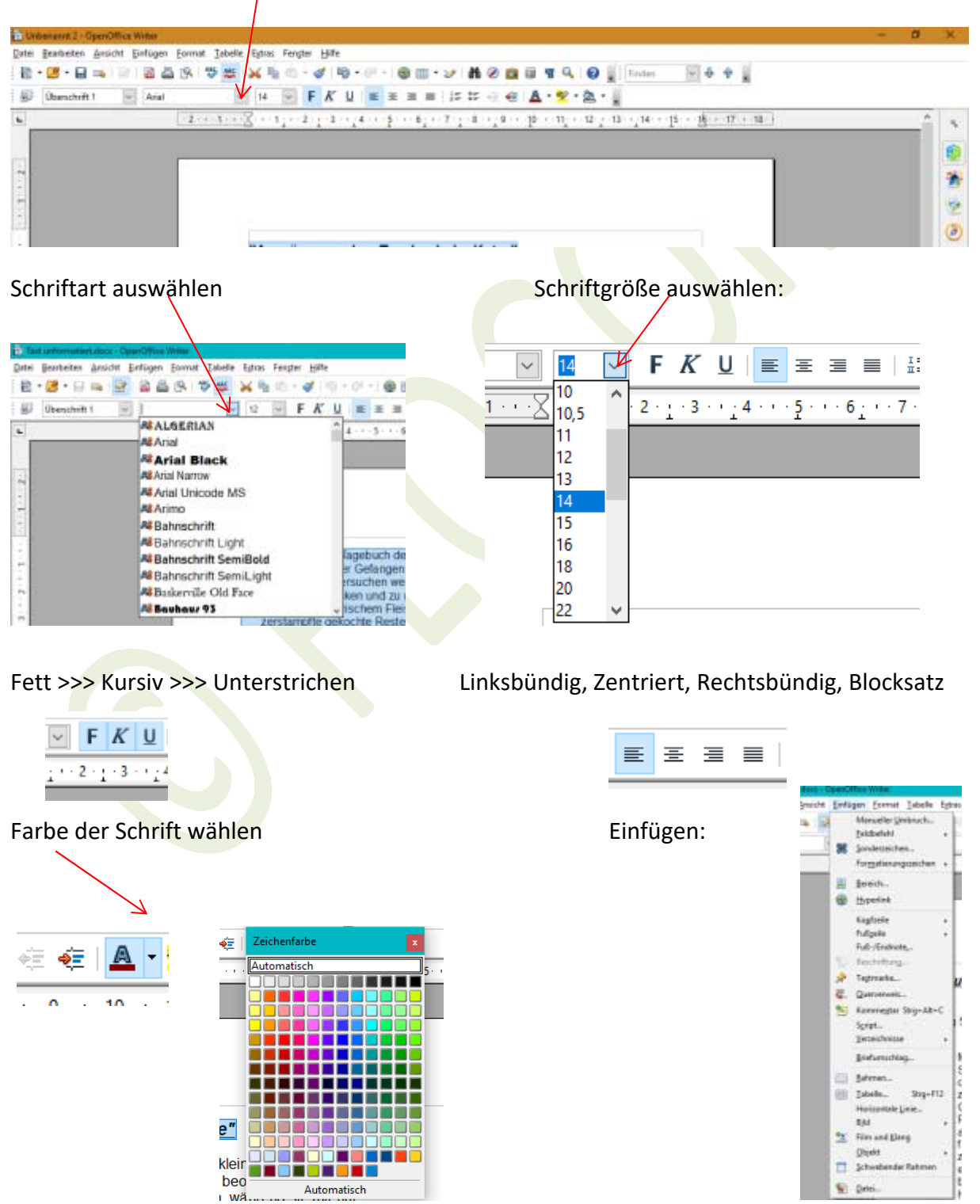

www.flocom.at © 19.02.2018 vorstand@flocom.at

**Bild einfügen:** Einfügen >>> Bild >>>Aus Datei >>> auf der Festplatte suchen >>> Klicken

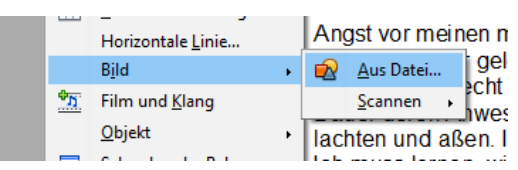

HIER kann man das Bild bearbeiten

## **Größe des Bildes!!!**

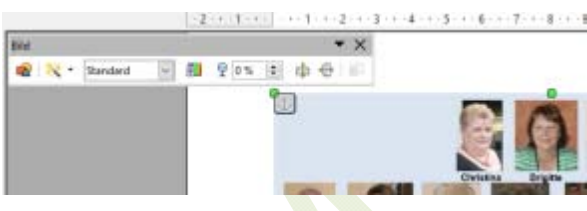

Mit den aufscheinenden Punkten kann man

rasch die Größe anpassen. Damit sich das Erscheinungsbild nicht verzerrt, an den Punkten an den Ecken mit gehaltener Shift (Großschreibtaste) diagonal ziehen!!!

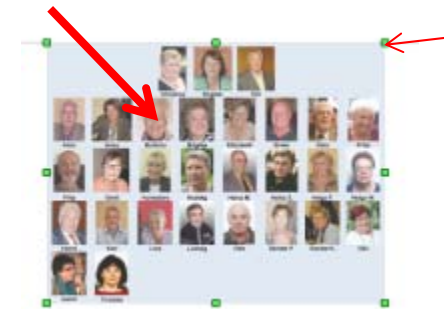

Mit einem Doppelklick auf das Bild kann man nun verschiedenes einstellen.

Bei "Umlauf" die Position des Bildes verändern. Ausprobieren wie es euch am besten gefällt…….

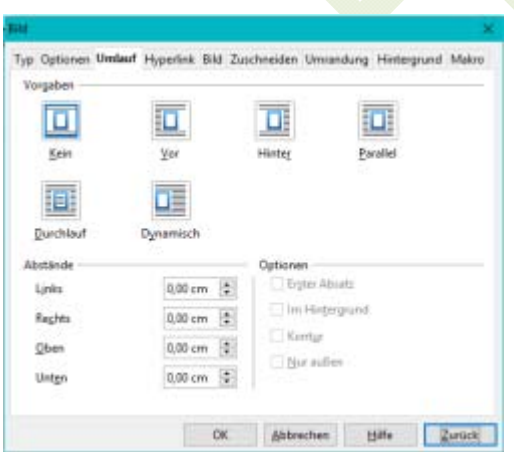

ACHTUNG beim Abspeichern, damit die Datei auch Leute mit MS Office öffnen können unter **. doc** abspeichen!!!!

Viel Spaß beim Ausprobieren.